# Welcome to SchoolCashOnline

Fast, Safe, Convenient,

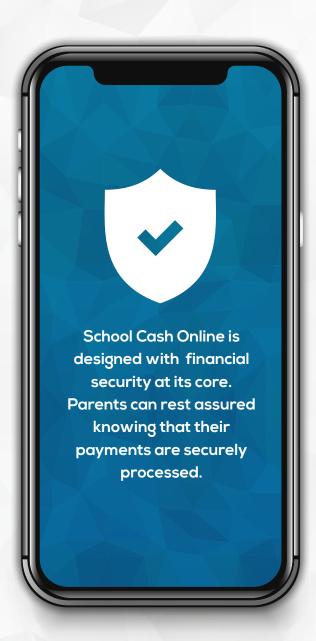

### **Accepted Payment Methods**

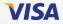

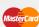

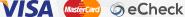

#### What is School Cash Online?

School Cash Online allows parents to easily make online payments for the school fees available to their children.

- Pay all your student's school fees with the click of a button Wherever Whenever
- Stay connected and informed of all school activities
- Never miss out on field trips, school events, vearbooks and more
- Say hello to smart online forms, and goodbye to cumbersome paper based forms for data submissions

### How to Register

Follow these instructions to create your School Cash Online account today.

1 Create Your Profile: Go to https://ngps.schoolcashonline.com/ and click on "Register".

#### 2 Confirm Your Email:

Check your inbox for the email confirmation and click on the link inside. Sign in with your new login details.

3 Add a Student Click "Add Student" and fill in the required fields with vour child's details.

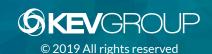

## Welcome to

## SchoolCashOnline

#### Fast, Safe, Convenient.

For safety and efficiency reasons, Northern Gateway Schools would like to reduce the amount of cash & checks coming into our schools. Please join the thousands of parents who have already registered and are enjoying the convenience of paying ONLINE!

It takes less than 5 minutes to register. Please follow these step-by-step instructions so you will begin to receive email notifications regarding upcoming events involving your child.

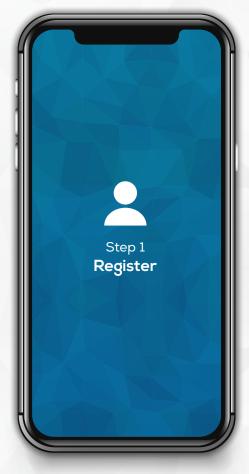

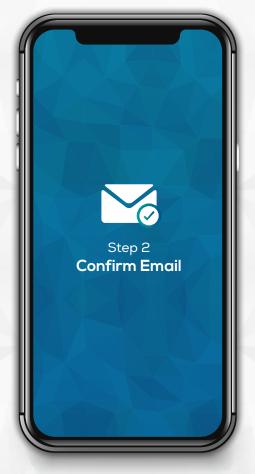

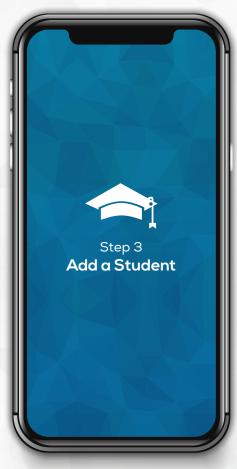

Go to https://ngps.schoolcashonline.com/

and click on Register.

- ✓ Enter in your first name, last name, email and create a password.
- ✓ Select a security question.
- ✓ Check YES to receive email notifications

A registration confirmation email will be forwarded to you. Click on the link provided inside the email to confirm your email and School Cash Online account (check spam).

The confirmation link will open the School Cash Online site, prompting you to sign into your account. Use your email address and password to log in.

This step will connect your child to your account.

- a) Enter the School Board Name.
- b) Enter the School Name.
- c) Enter Your Child's **Student Number**, **Last Name** and **Birth Date**.
- d) Select Continue.
- e) On the next page confirm that you are related to the child, check in the **Agree** box and select **Continue**.
- f) Your child has been added to your account.

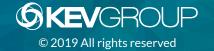